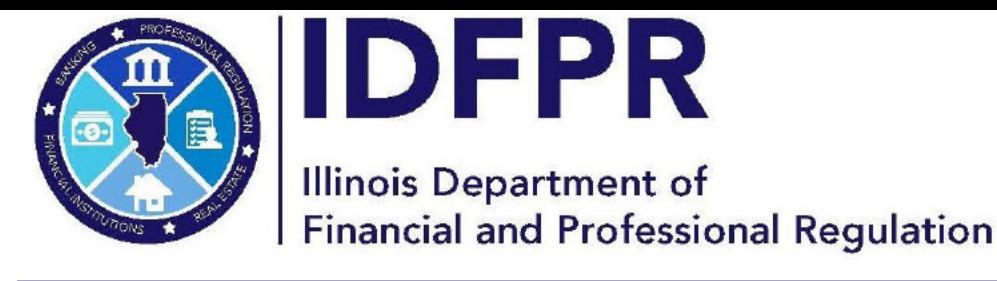

**JB PRITZKER** Governor

idfpr.illinois.gov

**MARIO TRETO, JR.** Secretary

# **Tips for Renewing a Professional License**

## (Individual Accounts)

(Revised 3.19.24)

(Note: Business and Individual licenses will be on separate accounts. Please see the Business Account instruction sheet for help renewing a business license.)

## **First Time Renewing or Logging In?**

Note, if you applied for your initial license via the IDFPR online services portal, you should use the same username and password created at that time. If you need assistance, please see the links below:

- Forgot Your User ID? ò, https://idfpr.illinois.gov/content/dam/soi/en/web/idfpr/forms/online/user-id-retrieval-guide.pdf
- **Forgot Your Password?** × https://idfpr.illinois.gov/content/dam/soi/en/web/idfpr/forms/online/password-reset-guide.pdf
- 1. Visit the IDFPR Online Services Portal at the following URL: https://online-dfpr.micropact.com/

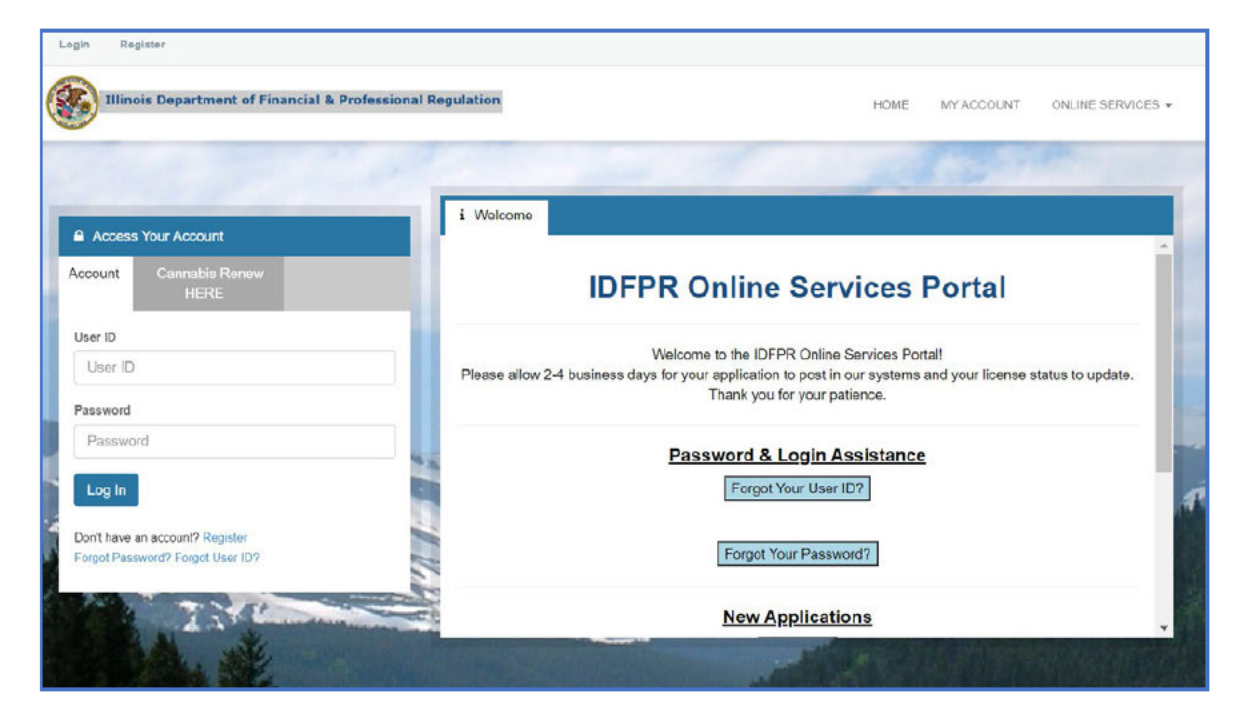

2. Click on "Register" under the Log In button.

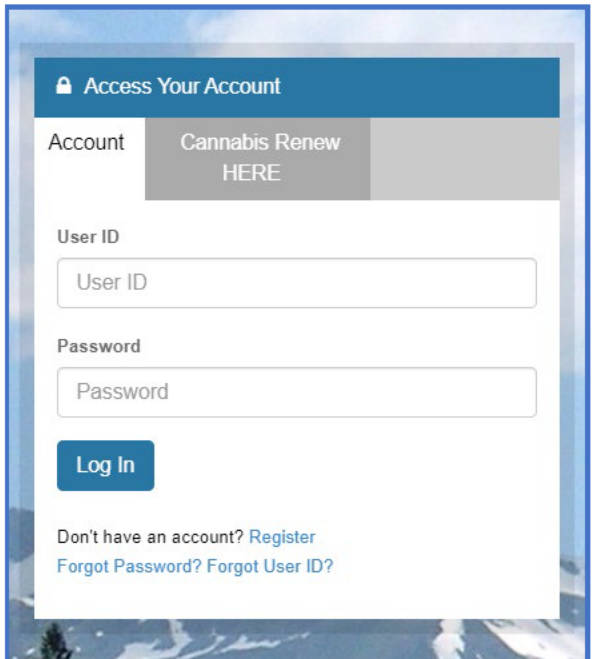

3. Register as an Individual. Click "Next".

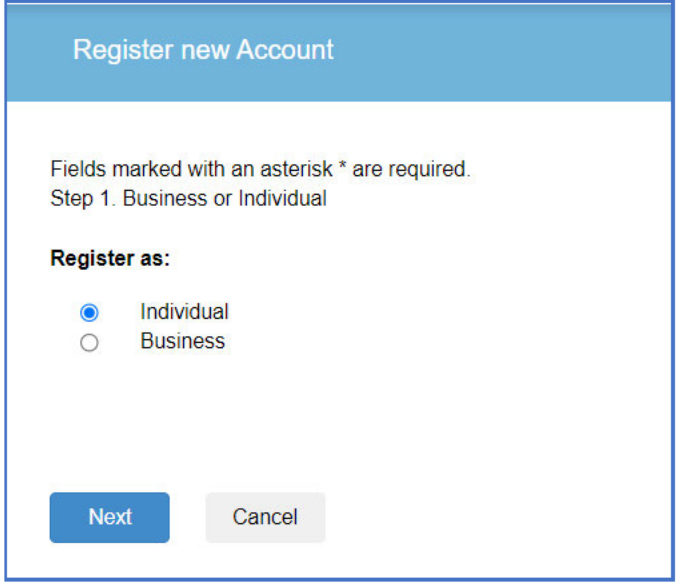

**4. Fill in your Account Information, Personal Information, Address, and Security Questions. Then "Create Account".**

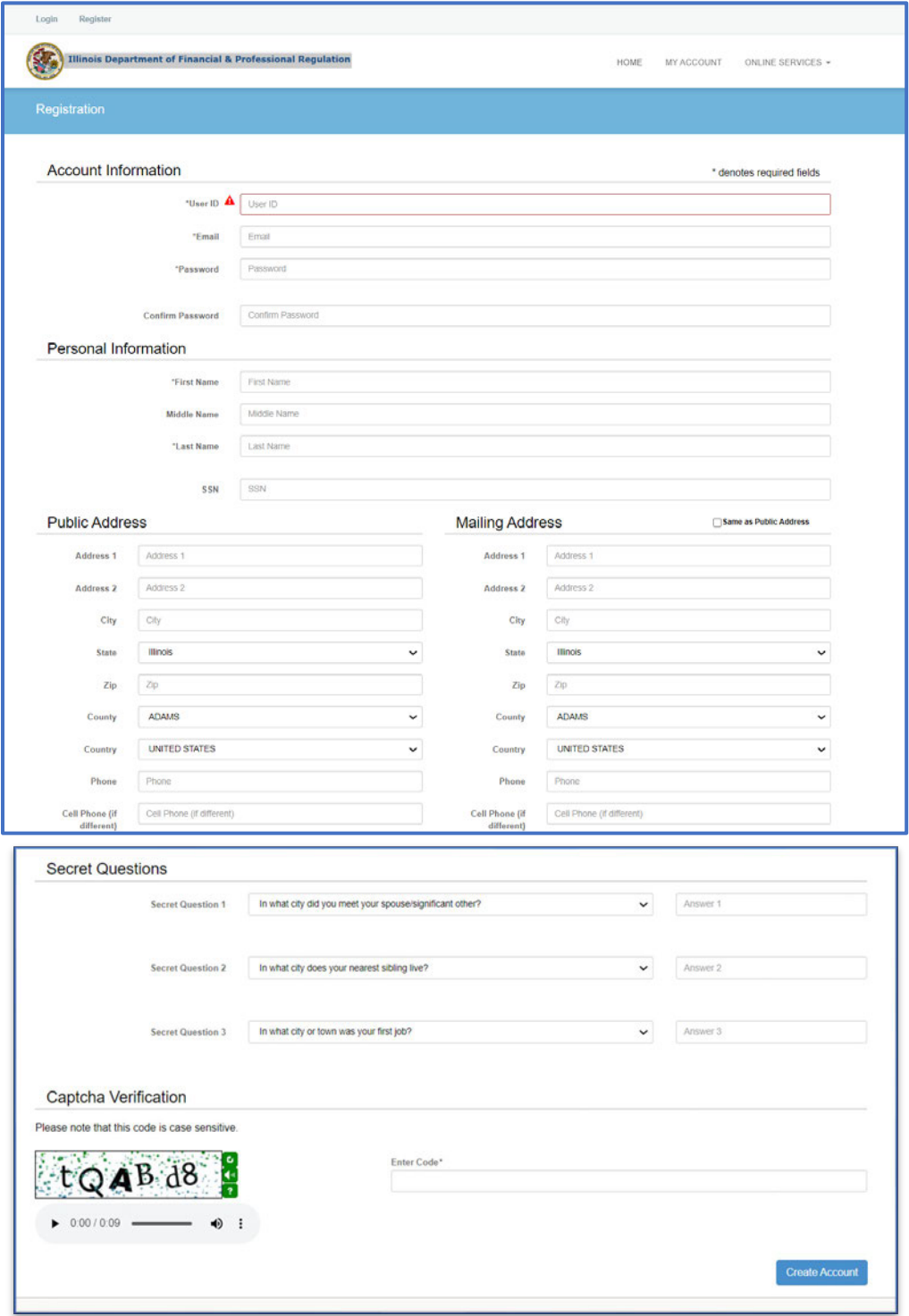

**5. Once logged in, follow the instructions on the next page.** 

### **Have a Login and Ready to Renew?**

#### **1. Visit the IDFPR Online Services Portal at the following URL:**

https://online- dfpr.micropact.com/

#### **2. Enter your User ID and Password. If you need assistance, please see the links below:**

- *Forgot Your User ID? https://idfpr.illinois.gov/content/dam/soi/en/web/idfpr/forms/online/user-idretrieval-guide.pdf*
- *Forgot Your Password? https://idfpr.illinois.gov/content/dam/soi/en/web/idfpr/forms/online/passwordreset-guide.pdf*

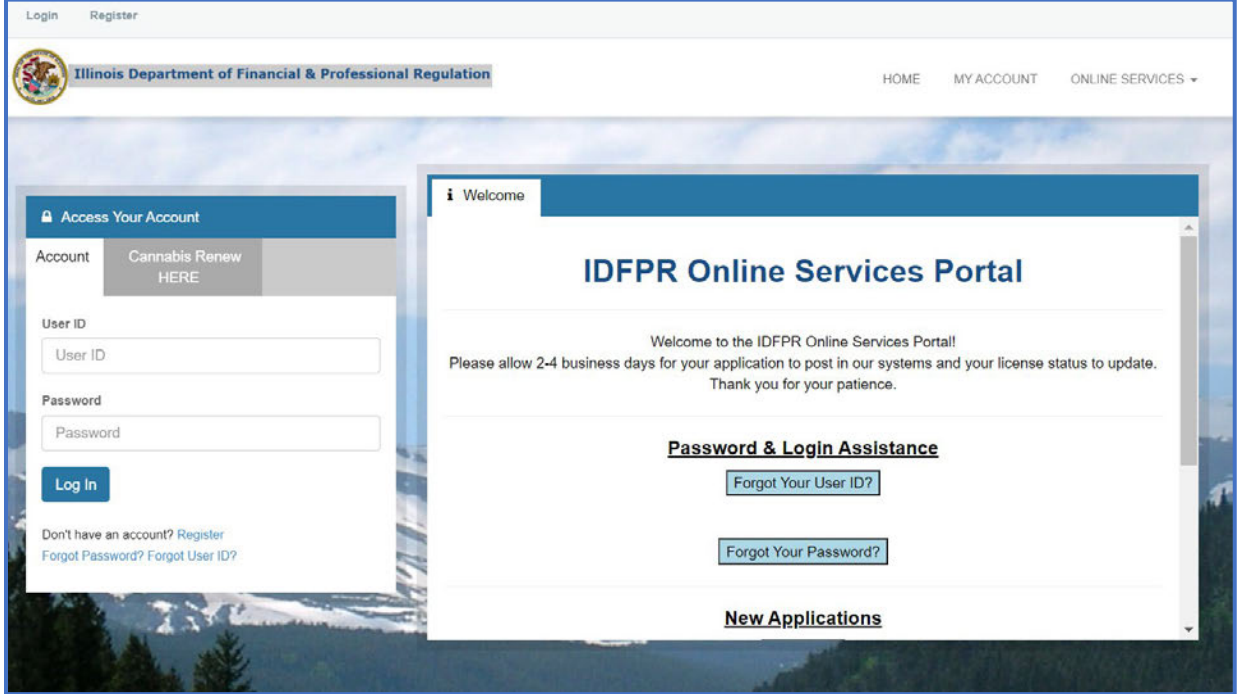

**3. Once logged in, click the "Online Services" link on the top right. A drop down will appear. Click "Create/Continue a Renewal" link.**

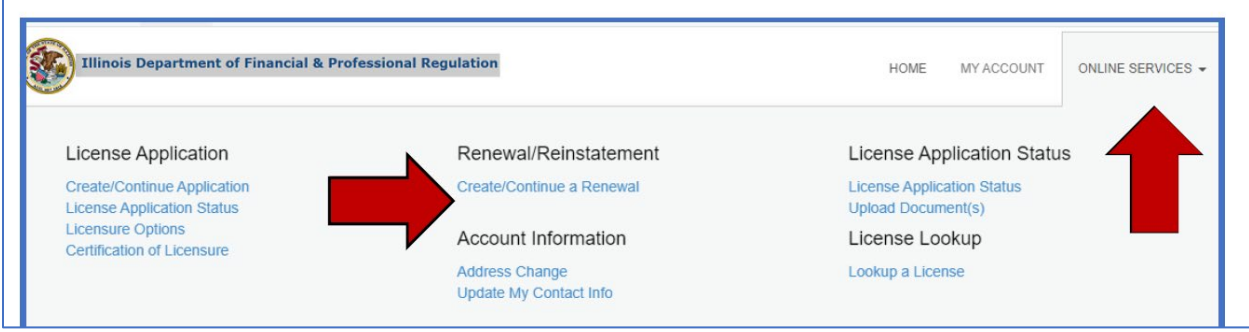

4. Click "Start" next to the appropriate License Number (if you hold multiple licenses, they may appear on this screen).

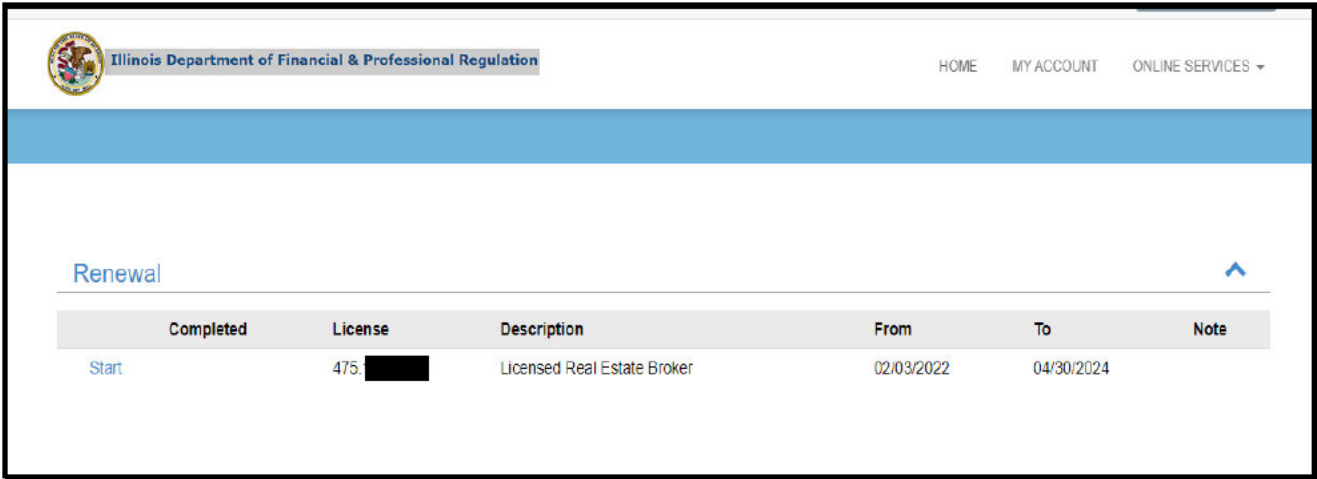

5. The Renewal Application will open and will ask you to answer a few questions.

**IMPORTANT NOTE:** On question #2, only answer "Yes" if your address has moved to an address outside of the United States. If you need to update your address (within the United States), answer "No" and then update via the "Edit Address" button.

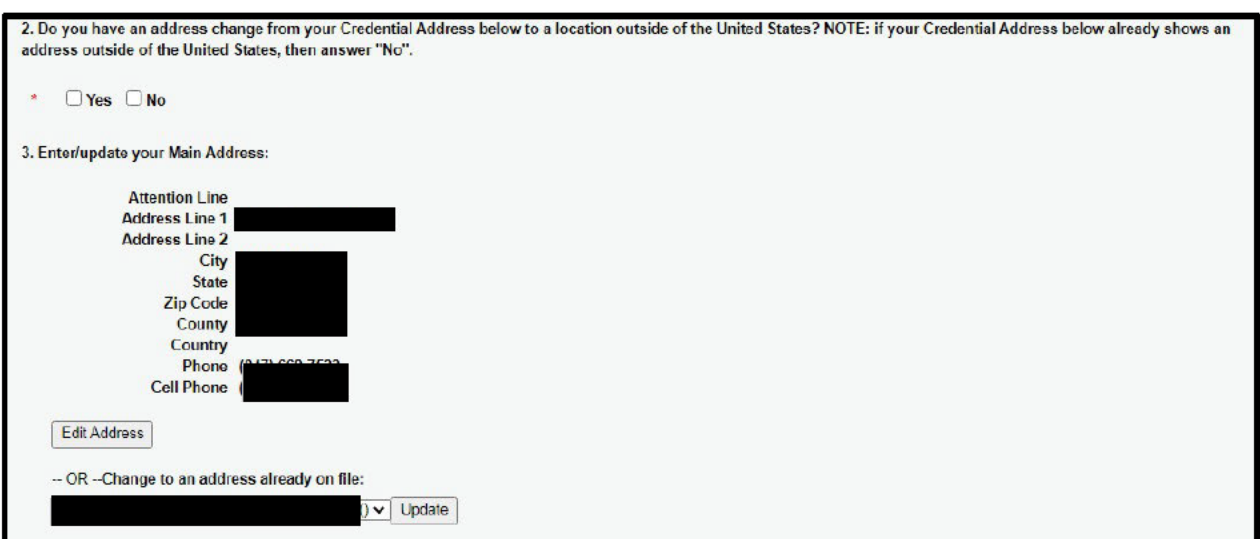

6. You must answer all questions and submit the application to complete the renewal process. You may click "Close and Save" to complete the Application in the future. To start over, please click the "Restart" link.